# camst. **group** I Più di una scelta

## **Portale ristorazione scolastica Guida all'uso per genitori e insegnanti**

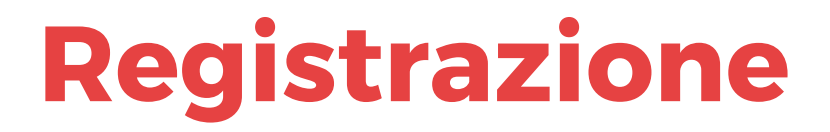

### **Registrazione**

Per attivare il vostro account andare:

#### **[forli.ristorazione](ristorazione scolastica.it) scolastica.it**

ed effettuare la procedura di registrazione per l'accesso all'**area riservata.**

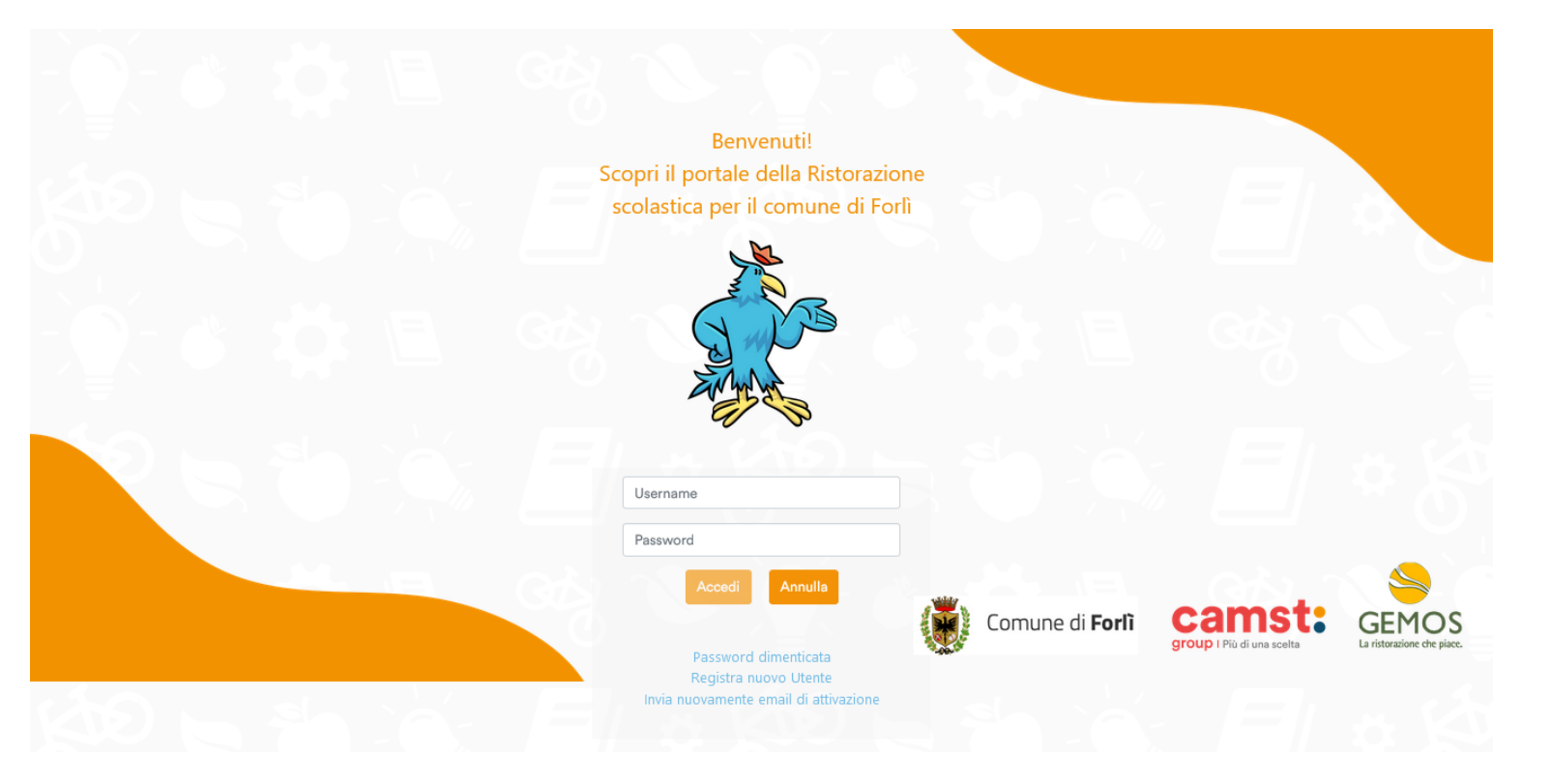

### **Dati necessari per l'attivazione dell'account**

Sarà necessario:

- Inserire **una email valida** (sarà l'username per accedere al portale)
- Scegliere una **PSW alfanumerica di 6 caratteri con almeno una lettera maiuscola, una minuscola, un numero e un simbolo**
- Inserire il proprio nome e cognome
- Scegliere il proprio ruolo (genitore / insegnante)

Dopo aver accettato la privacy policy sarà possibile cliccare sul tasto registra.

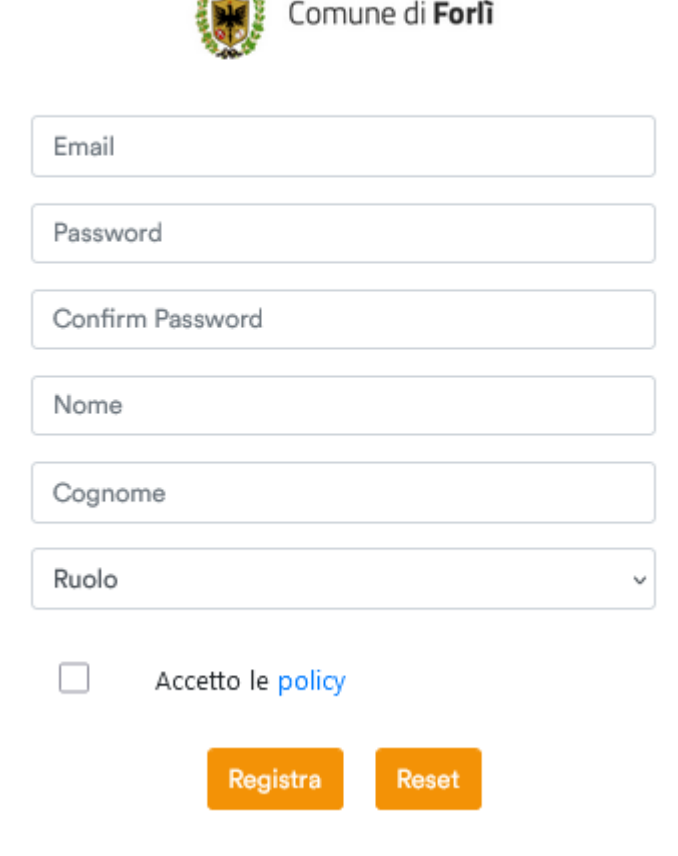

**. Will ..** 

#### **Password corretta**

Dopo aver inserito la password potrebbe comparire un messaggio di errore come nello screen.

Verificare di aver utilizzato una password contenente:

- **Almeno 6 caratteri**
- **Almeno una lettera minuscola e una maiuscola**
- **Almeno un numero**
- **Almeno un simbolo**

Se il messaggio non scompare, provare ad inserirla nuovamente o cambiare il simbolo utilizzato.

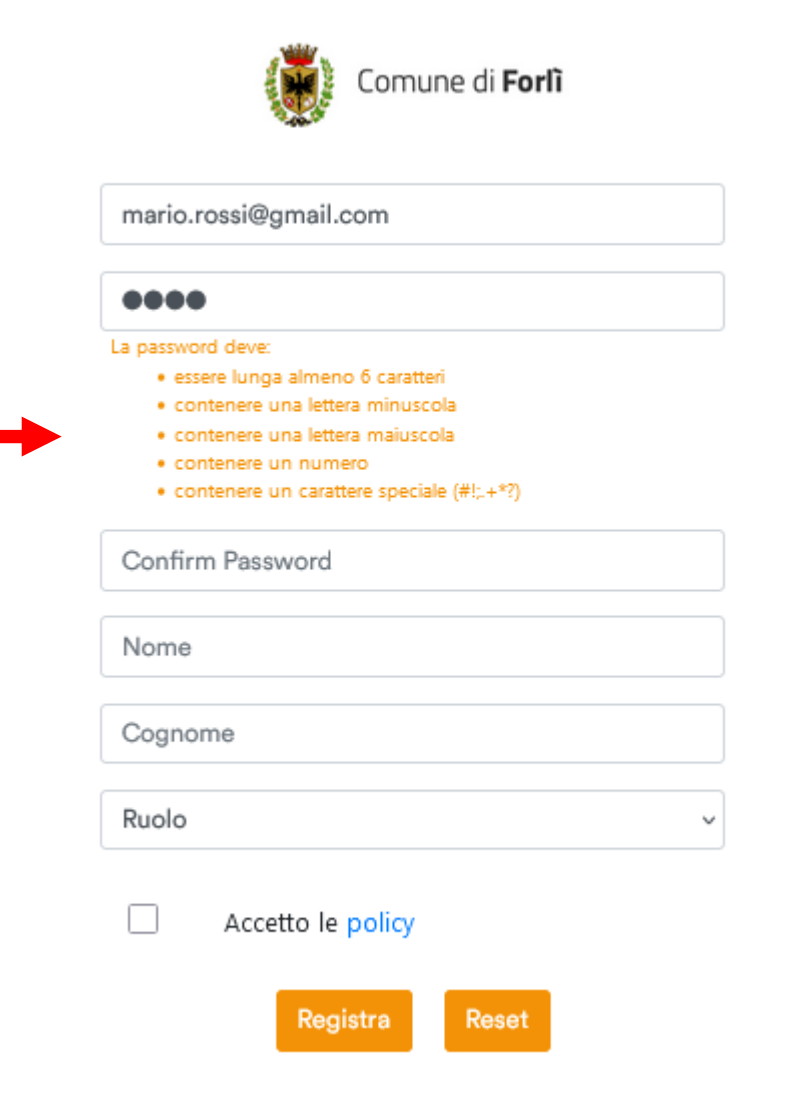

#### **Attivazione account**

Dopo aver compilato il form di registrazione riceverete una mail per completare l'attivazione dell'account.

#### **E' necessario cliccare su «ATTIVA IL TUO ACCOUNT» per poter effettuare l'accesso.**

Gent.le Mario Rossi

Il tuo account è stato creato. Di seguito le credenziali:

Username: **mario.rossi@gmail.com** Password: **sl\_9D@zR**

Per proseguire con l'attivazione del tuo account, clicca sul link sottostante:

**Attiva II Tuo Account** 

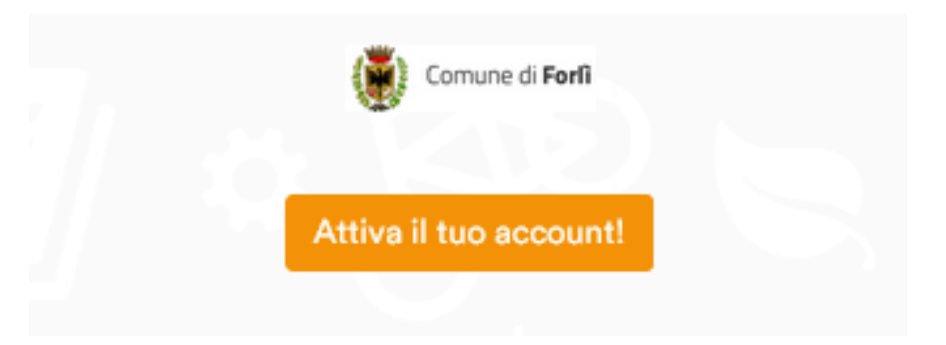

**Attivato l'account verrete reindirizzati nella schermata di login dalla quale poter accedere al portale.**

### **Mail di attivazione non ricevuta**

2

Verificare che la mail non sia finita automaticamente nello **SPAM o nel CESTINO.**

1- Dalla pagina di login del portale è possibile effettuare un **nuovo invio della mail di attivazione.**

2- **Inserire la mail corretta e procedere ad un nuovo invio.**

1

Benvenuti! Scopri il portale della Ristorazione scolastica per il comune di Forlì

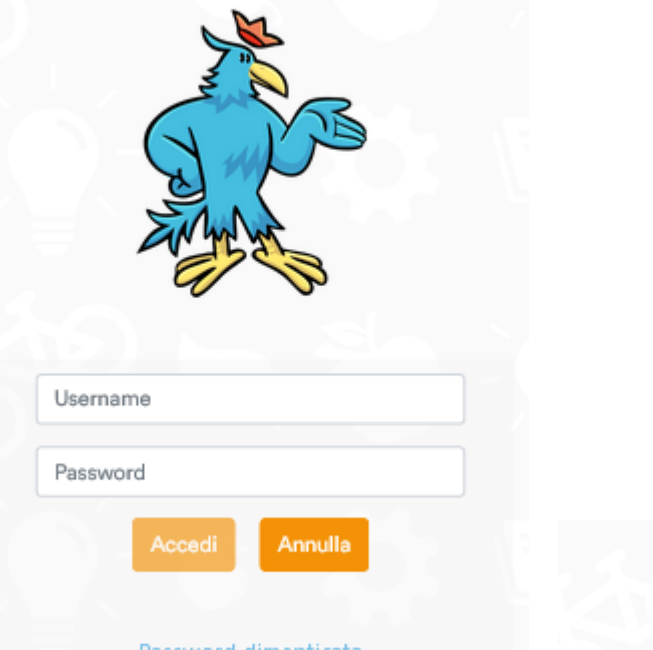

Password dimenticata Registra nuovo Utente Invia nuovamente email di attivazione

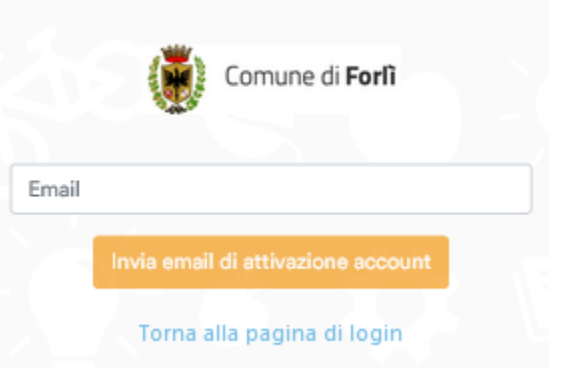

#### **Password dimenticata**

Dalla schermata di **LOGIN** è possibile effettuare il reset delle credenziali.

Cliccando su **RESET PASSWORD** riceverete una mail con un link per procedere al reset.

**Inserire la mail corretta e procedere ad un nuovo invio.**

2

1

Benvenuti! Scopri il portale della Ristorazione scolastica per il comune di Forlì

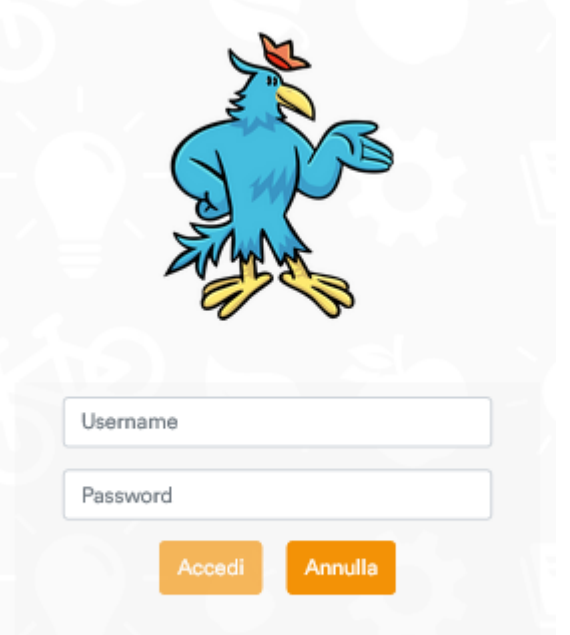

Password dimenticata Registra nuovo Utente Invia nuovamente email di attivazione

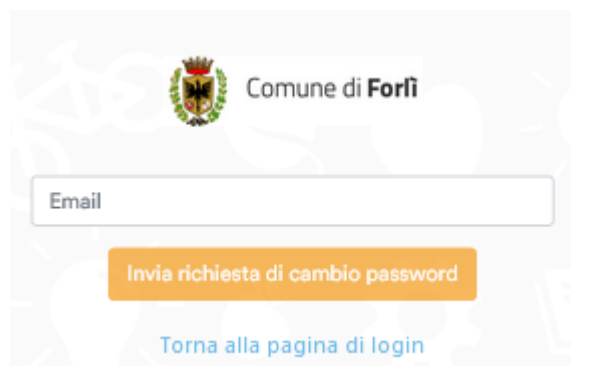

# **Panoramica account**

# **Schermata principale – Aggiungi scuola**

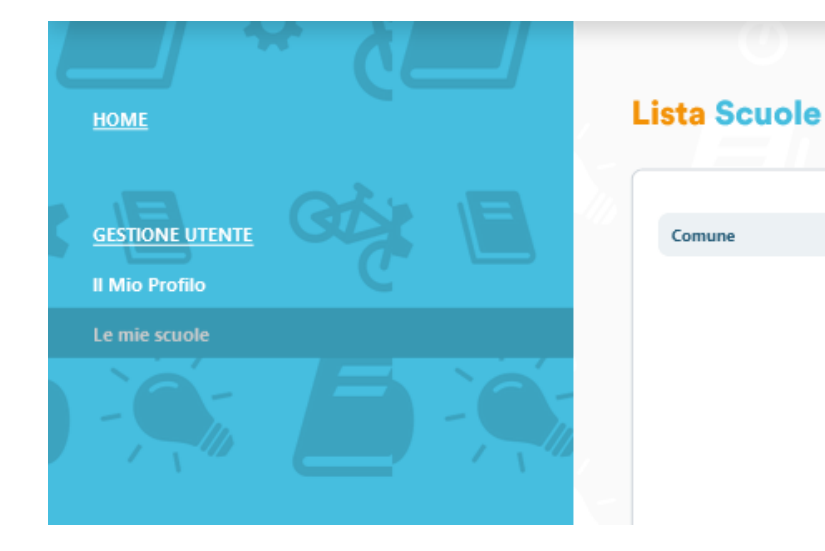

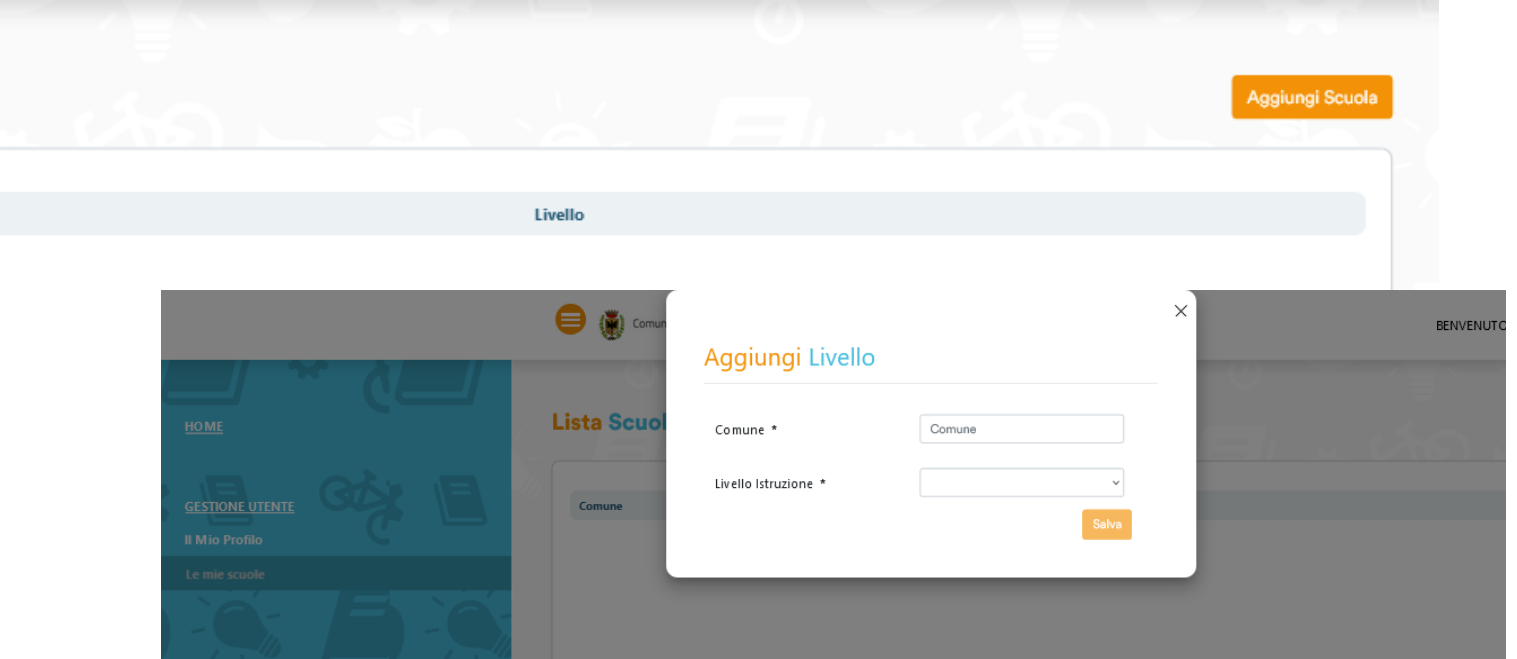

Andando nella sezione «Le mie scuole» sarà possibile aggiungere le **diverse scuole** di interesse.

**Una volta aggiunto il comune compariranno i contenuti dedicati.**

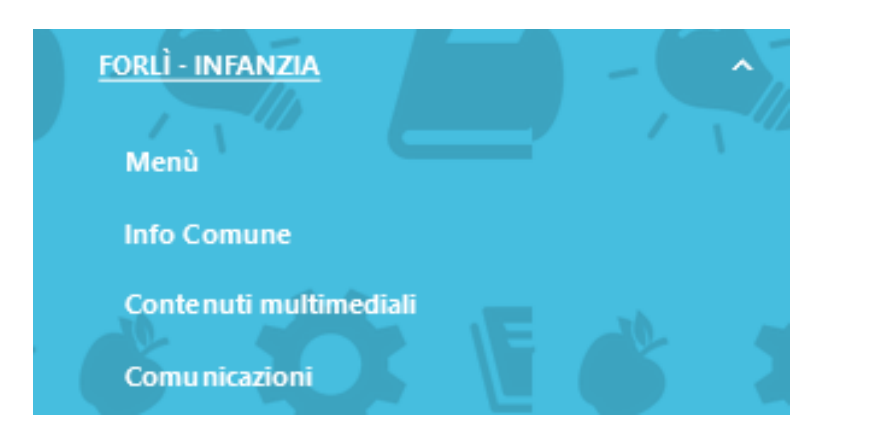

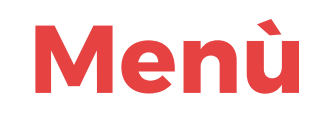

Nella sezione menù potrai **visualizzare il menù** del giorno e il **download del menù del mese.**

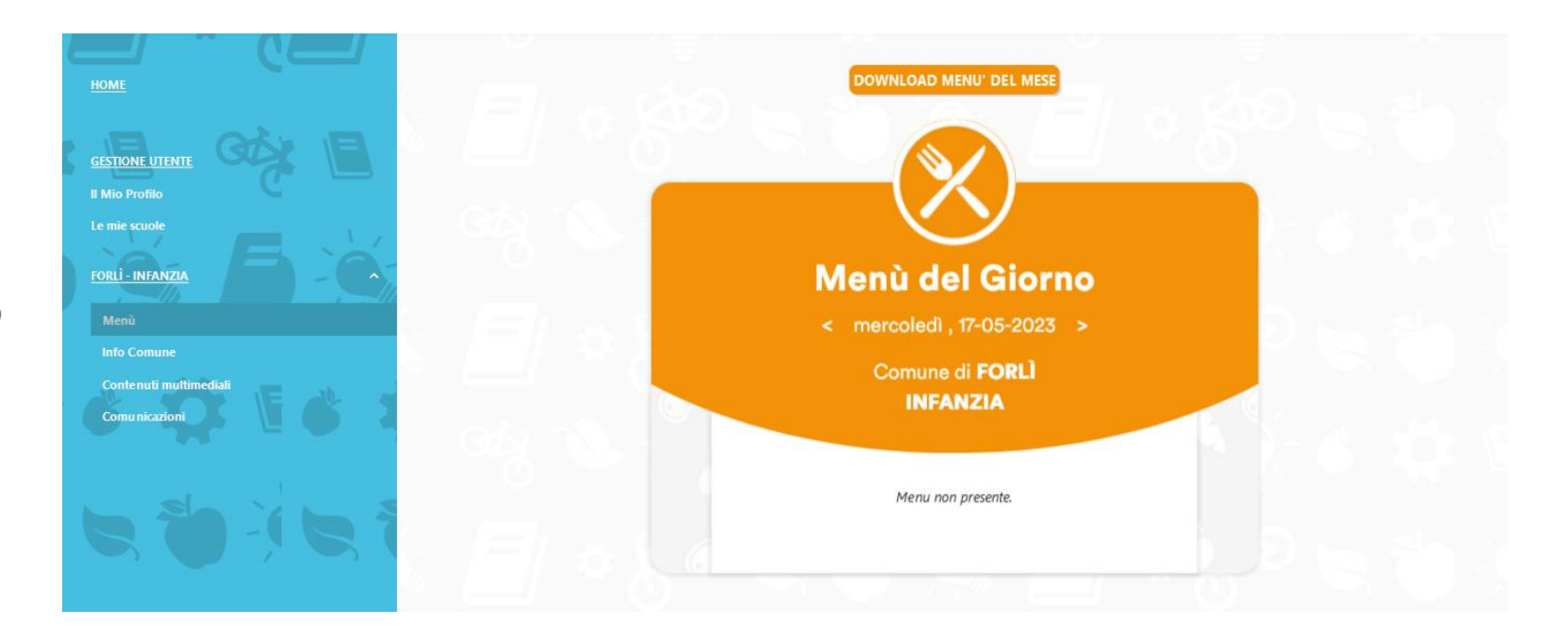

#### **Info Comune**

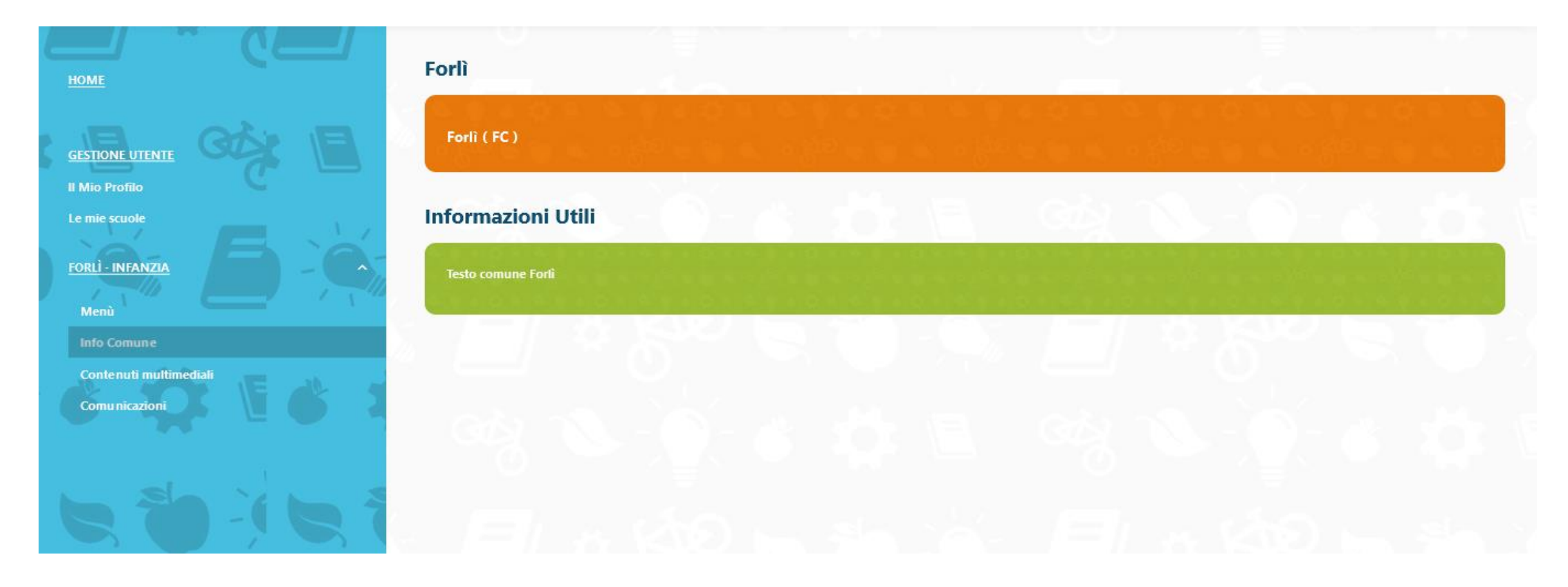

In questa sezione troverai informazioni utili sul servizio di refezione scolastica.

### **Contenuti multimediali**

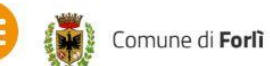

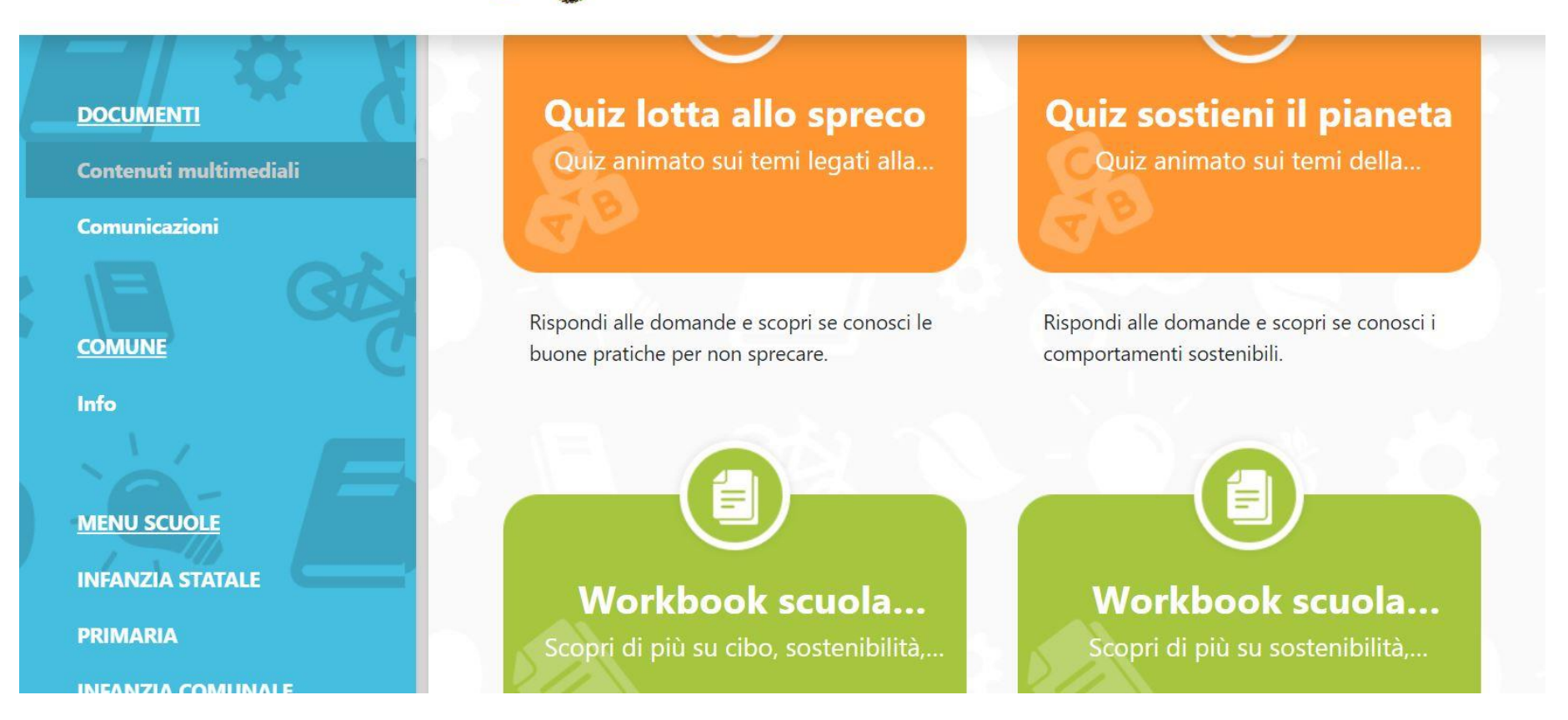

In questa sezione troverai dei **materiali multimediali di Educazione Alimentare.**

# **Comunicazioni**

Comune di Forlì

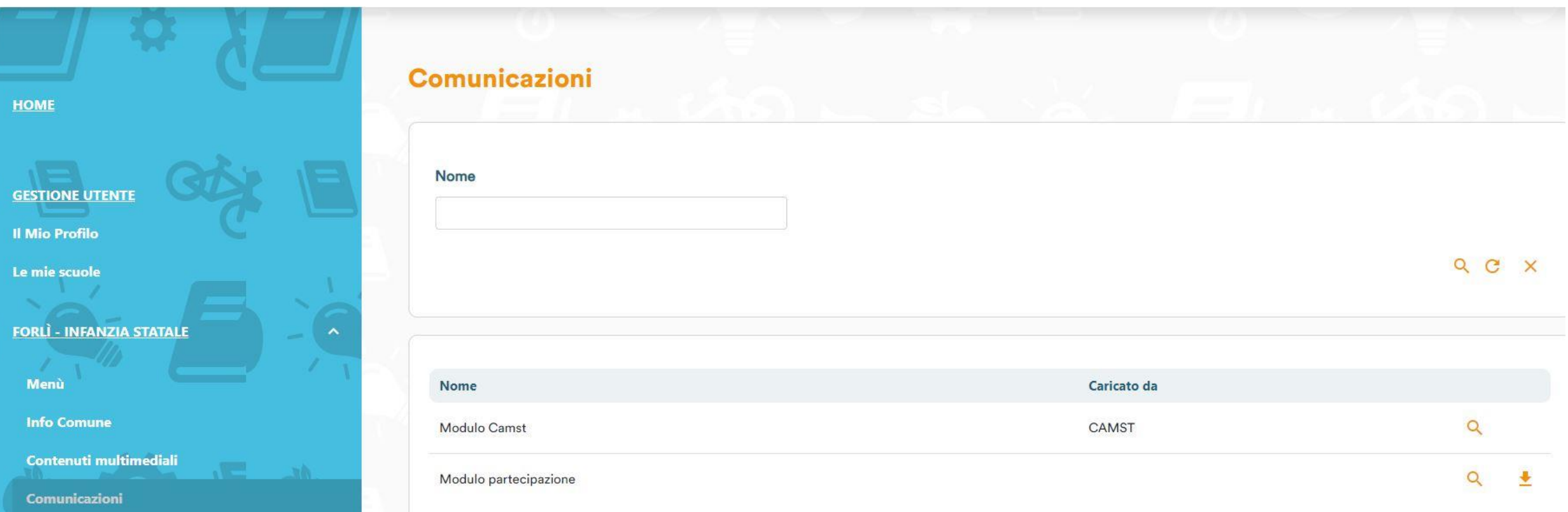

In questa sezione potranno essere visualizzate **le comunicazioni caricate da Camst**.

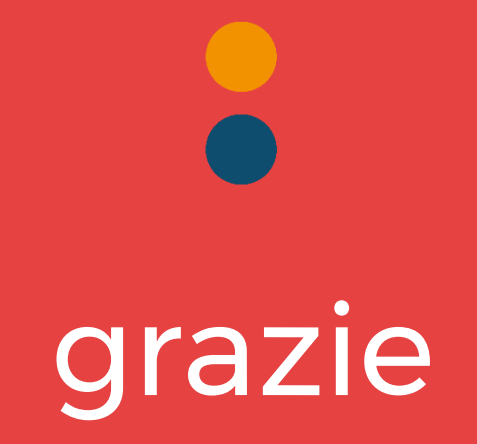